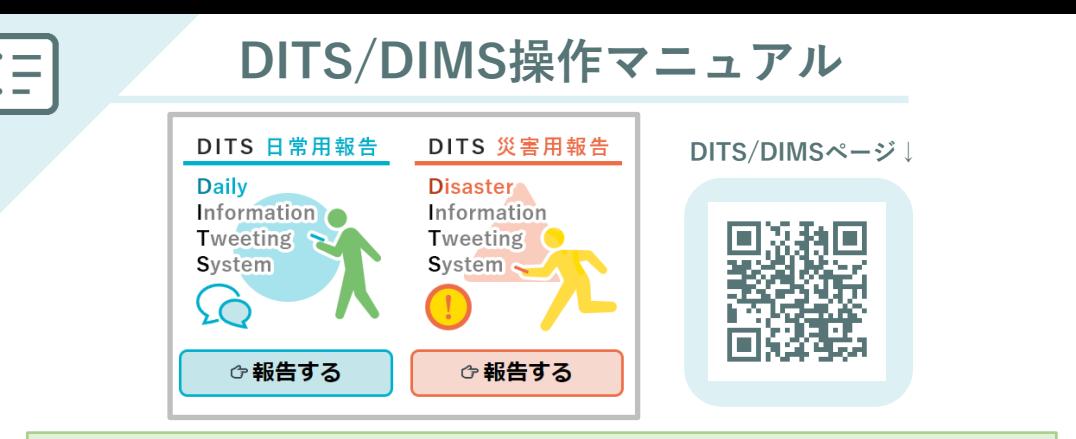

# **DITS/DIMSとは**

Twitterを利用して災害時に被害状況を報告することは多くの人の役に立ちます。 **DITS (Disaster Informtion Tweeting System)**は災害が発生した際に、被害の状況などを Twitterに投稿し共有することを手助けするアプリです。現在地に合わせ「#◯◯市災害」と いう形式のハッシュタグがツイートに自動的に挿入されます。 同時に、現在地の住所と UTMポイントと呼ばれる位置情報を表すコードも挿入されます。

これにより、そのツイートの内容がどこの情報であるのかがわかりやすくなり多くの人が活 用できるようになります。また、「#〇〇市災害」というハッシュタグを挿入しておけば、 特定の市区町村の災害状況のツイートのみを検索することが簡単にできるようになります。 救助が必要な場合は「#救助」というハッシュタグを付与することもできます。

# **注意事項**

- ・Twitterのアカウントが必要です。
- ・利用するブラウザで位置情報の利用を許可してください。
- ・現在地の住所がツイートに自動付与されますので、自宅等で利用の際はご注意ください。
- ・添付する画像のファイルサイズが大きい場合、投稿に失敗するケースがあります。
- ・スマートフォンなどGPS機能を搭載した端末からの利用を想定しています。PCからの利 用では、位置情報が適切に取得できない可能性があります。
- ・屋内では現在地を正しく測定できない場合があります。
- ・投稿する際は、危険な場所へは近寄らず自身の安全確保を第一としてください。
- ・写真撮影やツイート文作成にあたっては個人情報の取扱いに十分注意してください。
- ・ツイッターの利用に関してはツイッター社のルールに従ってください。
- ・救助の要請など緊急を要する内容は、各関係機関に直接連絡することを原則とし、ツイッ ターを利用する場合はツイッター社が推奨するルールに従ってください。
- ・フィーチャーフォン(ガラケー)では利用できません。

# **DITS/DIMSの利用方法**

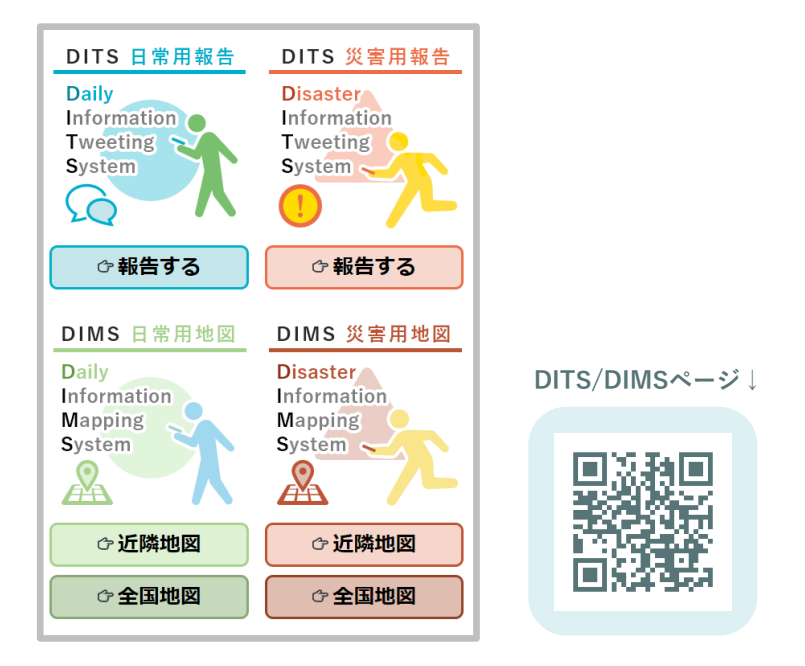

WEBブラウザ(chrome, Firefox等)で**https://glocal-dits.u-tokai.ac.jp** へ アクセスして下さい。

### **「DITS 日常用報告」**

ショッピング、グルメ、観光など、日常気づいた情報を投稿し、共有することがで きます。

### **「DIMS 日常用地図」**

「DITS 日常用報告」で投稿された情報を地図上で確認する事ができます。現在地 (GPSより取得)周辺の情報を表示する「近隣地図」と広域エリアの情報を表示す る「全国地図」のいずれかを選択できます。

### **「DITS 災害用報告」**

災害時に被害状況や救助要請を投稿し、共有することができます。

### **「DIMS 災害用地図」**

「DITS 災害用報告」で投稿された情報を地図上で確認する事ができます。現在地 (GPSより取得)周辺の情報を表示する「近隣地図」と広域エリアの情報を表示す る「全国地図」のいずれかを選択できます。

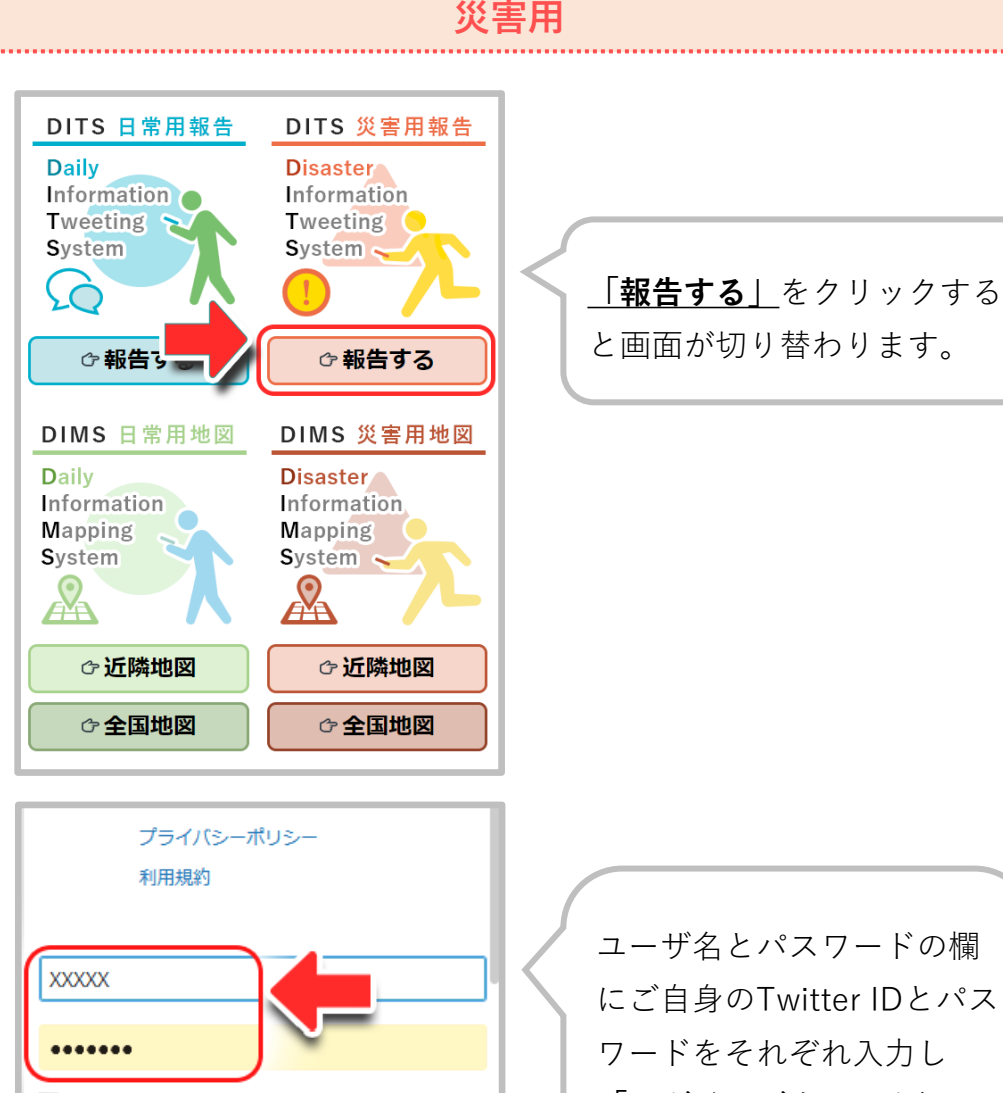

□保存する·パスワードを忘れた場合はこちら

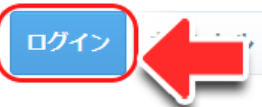

このアプリケーションは次のことができます。

- このアカウントのタイムラインに表示される ツイート (非公開ツイートを含む) や、リス トとコレクションを確認する。
- このアカウントでプロフィール情報とアカウ

にご自身のTwitter IDとパス ワードをそれぞれ入力し **「ログインボタン」**を押し

て下さい。

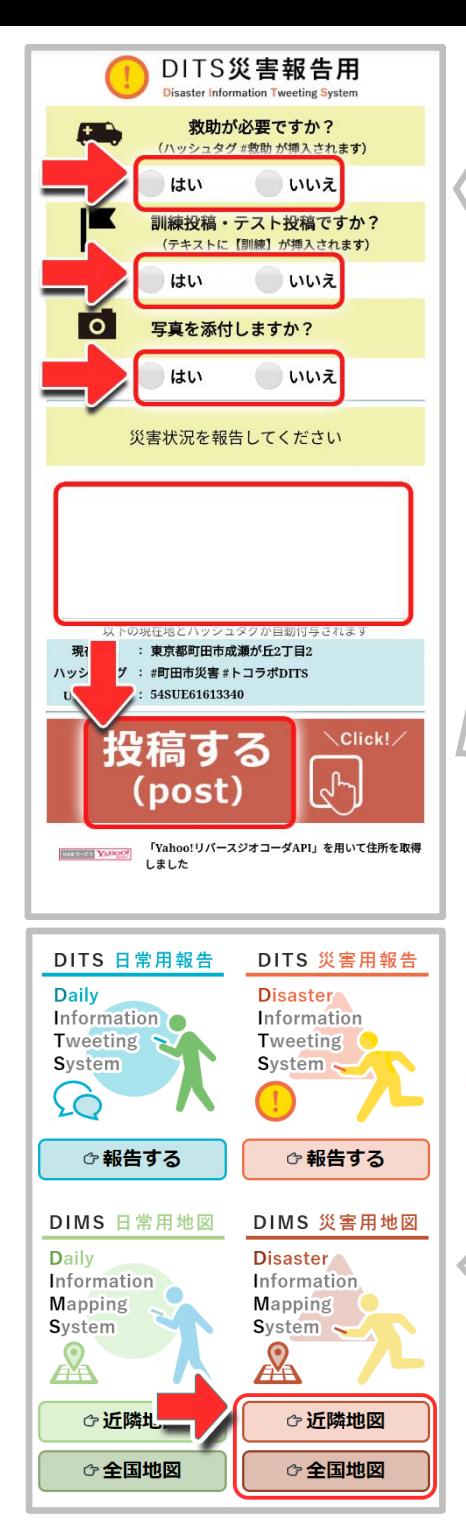

写真を添付しますか? | で 「はい」を選択した場合 は ◎ 写真を添付しますか?  $\bullet$  and  $\bullet$  and  $\bullet$ 写真を選択 **「写真を選択」**をクリックし、 既にある写真を選択するか写 真を撮影して下さい。(利用 するスマホ、タブレットの機 種により、写真選択の操作は 異なります ) 入力項目を確認し、最後に **「投稿する」**をクリックして 下さい。ツイートに成功する と「ツイート成功」の画面に 切り替わります。「トップ ページへ戻る」または「日常 用地図へ移動する」を選択し て下さい。投稿した内容は、 ご自身のTwitterアカウントへ も投稿されます。

### **・DIMS 災害用地図**

「DITS 災害用報告」で投稿された情 報を地図上で確認する事ができます。

## **「近隣地図」**

現在地(GPSより取得) 周辺 の情報を表示することがで きます。

**「全国地図」**

広域エリアの情報を表示す ることができます。

投稿された地点にマーカーが 表示され、それをクリックす ることにより投稿された情報 を閲覧することができます。

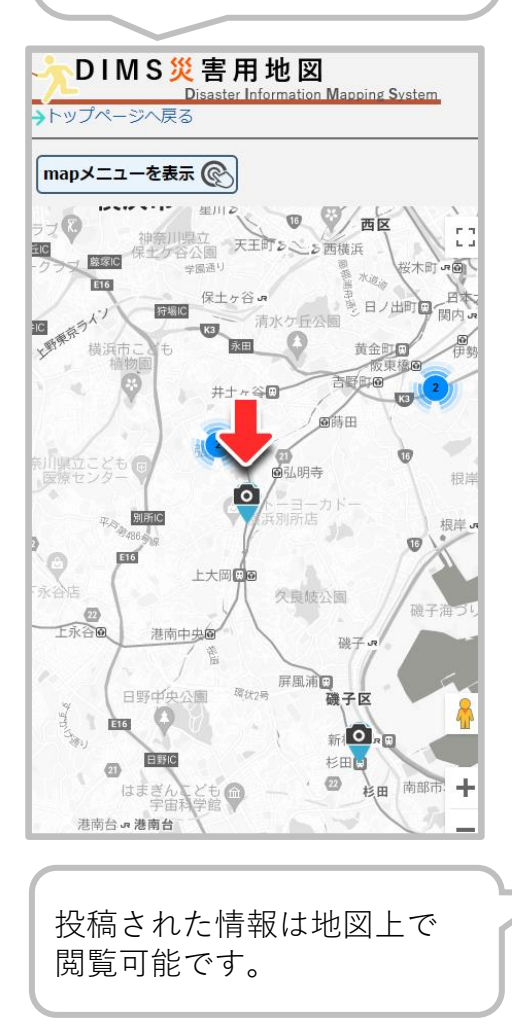

Mapメニューより期間を絞っ た検索を行えます。

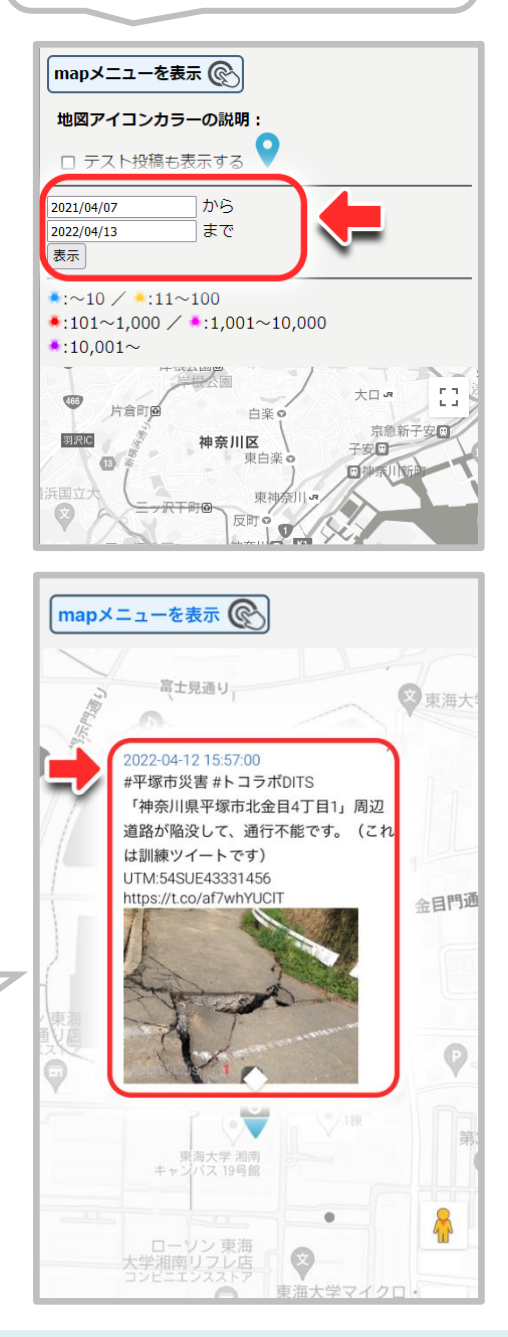

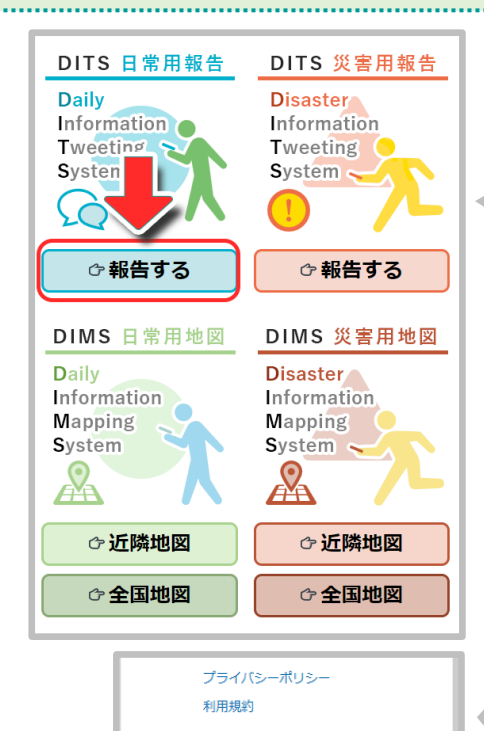

□保存する·パスワードを忘れた場合はこちら

このアプリケーションは次のことができます。 • このアカウントのタイムラインに表示される ツイート (非公開ツイートを含む) や、リス

トとコレクションを確認する。 • このアカウントでプロフィール情報とアカウ

**DITS日常報告用** 

Daily Information Tweeting System 投稿ジャンルを選んでください (選択したハッシュタグ 例:#観光 が挿入されま  $7)$ ショッピング グルメ 観光 その他

**XXXXX** .......

ログイン

 $\dot{C}$ 

**日常用**

# **「報告する」**をクリックする と画面が切り替わります。

ユーザ名とパスワードの欄 にご自身のTwitter IDとパス ワードをそれぞれ入力し **「ログインボタン」**を押し て下さい。

報告したい項目を選択し チェックをして下さい。 位置情報は自動で取り込ま れます。

6/8 インド・シー インストリング・オール エンジェクト 東海大学 グローカル・モニタリング・プロジェクト

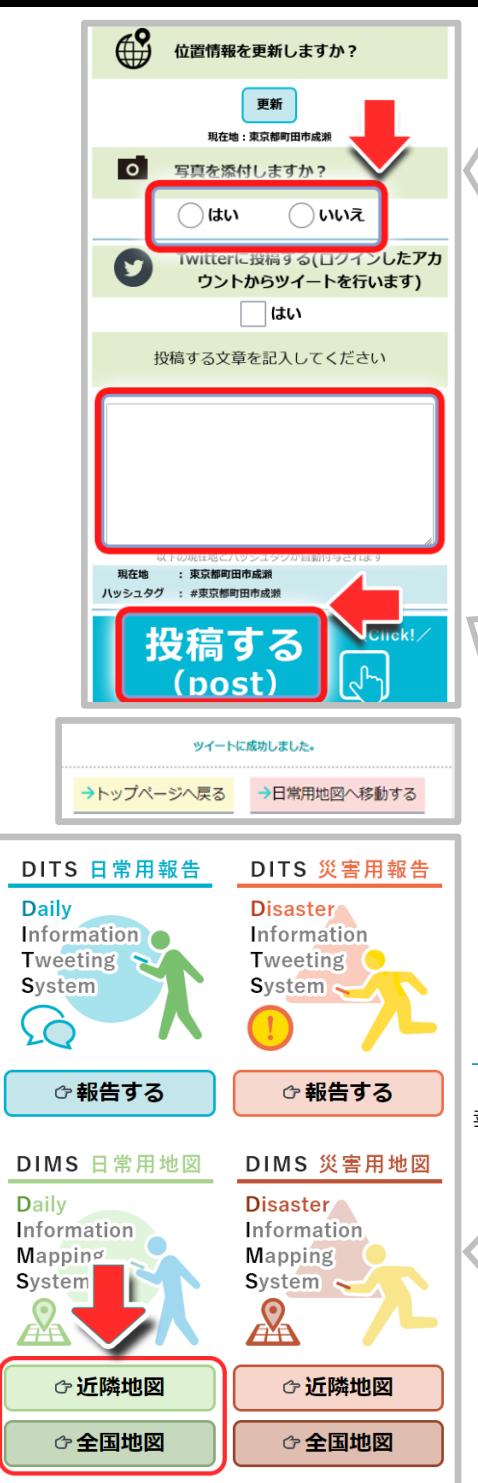

写真を添付しますか?」で 「はい」を選択した場合 は

> ◎ 写真を操付しますか?  $\bullet$  LEW  $\circ$  UWVR 写真を選択

**「写真を選択」**をクリックし、 既にある写真を選択するか写 真を撮影して下さい。(利用 するスマホ、タブレットの機 種により、写真選択の操作は 異なります )

入力項目を確認し、最後に **「投稿する」**をクリックして 下さい。ツイートに成功する と「ツイート成功」の画面に 切り替わります。「トップ ページへ戻る」または「日常 用地図へ移動する」を選択し て下さい。投稿した内容は、 ご自身のTwitterアカウントへ も投稿されます。

### **・DIMS 日常用地図**

「DITS 日常用報告」で投稿された情 報を地図上で確認する事ができます。

> **「近隣地図」** 現在地(GPSより取得)周辺 の情報を表示することがで きます。

**「全国地図」** 広域エリアの情報を表示す ることができます。

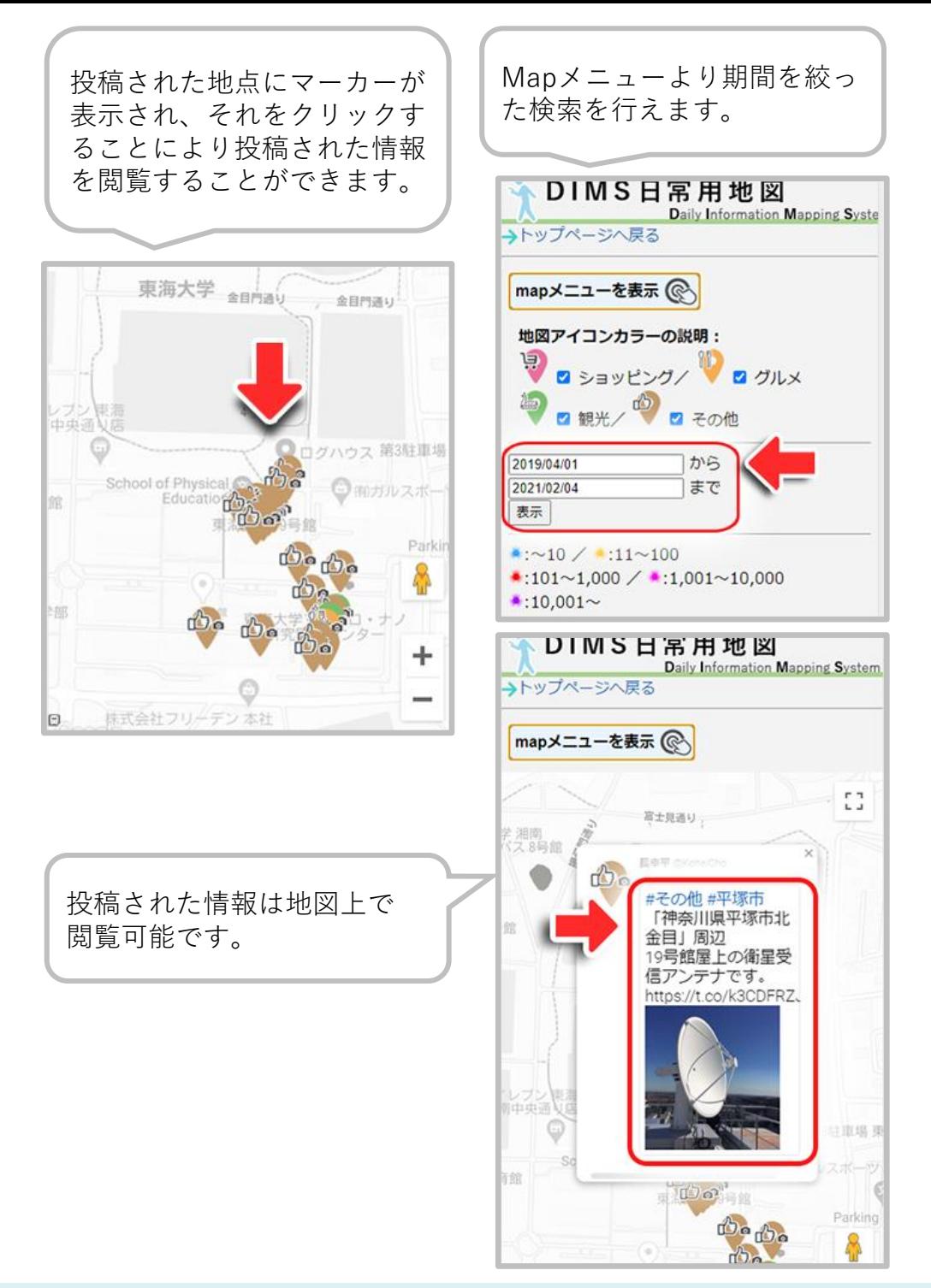